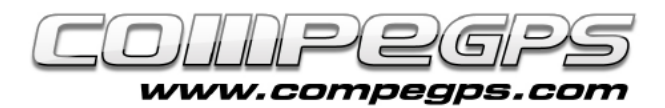

T U T O R I E L

### TRACES

**Une trace est un ensemble de waypoints ordonnés dans le temps automatiquement. Ceux-ci contiennent principalement des informations sur une position déterminée (coordonnées et altitude) et des informations de temps (date et heure). Avec ces données, TwoNav peut tracer un itinéraire en plaçant les points dans l'espace et en les assemblant en ligne droite de manière chronologique. Cette ligne représente la trace. TwoNav dispose également d'un certain nombre de fonctions et de caractéristiques qui nous permettent de mémoriser les voyages réalisés, de les enregistrer sous un fichier pour ensuite les visualiser sur notre ordinateur.**

### Enregistrer une trace

TwoNav vous permet d"enregistrer automatiquement une trace lorsque vous réalisez votre itinéraire. Pour cela, vous pouvez modifier l'intervalle d'enregistrement des points de passage en fonction de la vitesse à laquelle vous vous déplacerez (Menu > Réglages > Navigation > Tracklog).

Pour démarrer l"enregistrement de la trace, dirigez-vous vers le Menu > Statut > Enregistrer trace. Depuis cette même section, vous pouvez afficher le signal reçu par les satellites, le pourcentage de charge de la batterie, la luminosité de l'écran et le volume de l"interface. Pour interrompre l'enregistrement. cliquez sur le bouton "Pause".

Les traces enregistrées sont sauvegardées par défaut dans le dossier TwoNavData/Data au format \*.TRK, avec pour nom la date de réalisation (AAAA/MM/DD). Si vous enregistrez plus d"une trace le même jour, un numéro sera automatiquement ajouter pour indiquer l"ordre de création. Les

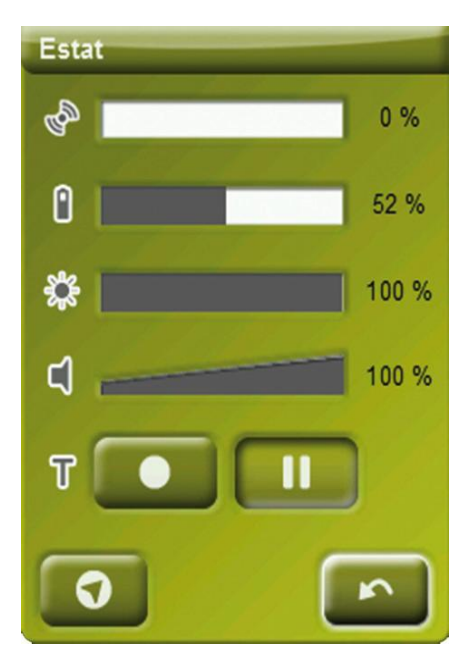

х

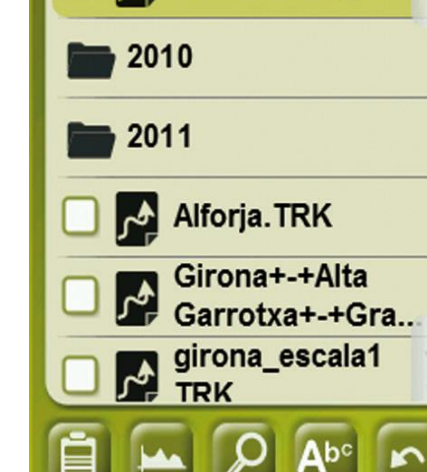

Comabona.gpx

 $(15$  items)

Llista de tracks

points enregistrés après une pause seront sauvegardés en tant que nouvelle étape d'une même trace. Un avantage de travailler avec des étapes est que TwoNav nous permet ensuite de les modifier individuellement (couleur trace, épaisseur, type de ligne,...).

### Créer une trace

Si vous souhaitez préparer la trace avant de commencer votre sortie, TwoNav vous permet de créer une trace manuellement. Il suffit de charger une carte

sur laquelle vous marquerez les points de passage de votre itinéraire.

Une fois la carte chargée, appuyez quelques secondes sur l"écran au niveau du point depuis lequel vous souhaitez commencer votre trace. Sélectionnez "Nouveau>Comme ncer Trace ici". Cliquez alors sur les différents points de passage qui seront automatiquement convertis en points de la trace. Il est possible de faire glisser la carte lors de l"édition. Une fois l"itinéraire terminé, sauvegardez la trace sous le nom souhaité.

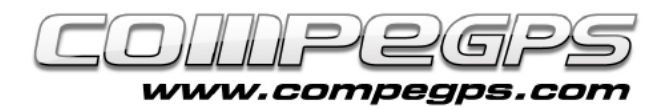

# T U T O R I E L

# Naviguer une trace

Pour naviguer une trace, vous devez tout d"abord l"activer avant le départ. Vous pouvez le faire depuis le Menu "Naviguer" ou depuis le menu contextuel en cliquant directement sur la trace.

TwoNav dispose de deux outils pour vous permettre de vérifier si vous êtes sur la bonne voie. La première est la flèche qui apparaît en haut à gauche de l'écran et pointe toujours vers la direction tangentielle à la piste. Cette flèche vous sert de référence afin de vous guider vers la direction à suivre. Si vous vous éloignez de la trace, TwoNav sera en mesure de modifier la direction de la flèche pour vous indiquer la direction à suivre.

TwoNav dispose également d"alarmes. Il est donc possible d"ajouter un maximum et un minimum sur de nombreux champs de données. Vous pouvez donc facilement définir un "écart à la route" maximum. Par exemple, en choisissant un maximum de 20m, si vous vous éloignez de plus de 20m de la trace, une alarme vous avertira et la valeur du champ sera affichée en rouge.

### Gestion des traces

La gestion des traces est centralisée depuis la "Liste des Traces", à laquelle vous pouvez accéder depuis Menu > Données > Traces. Apparaîtront alors une liste avec toutes les traces que vous avez enregistrées dans le dossier TwoNavData/Data.

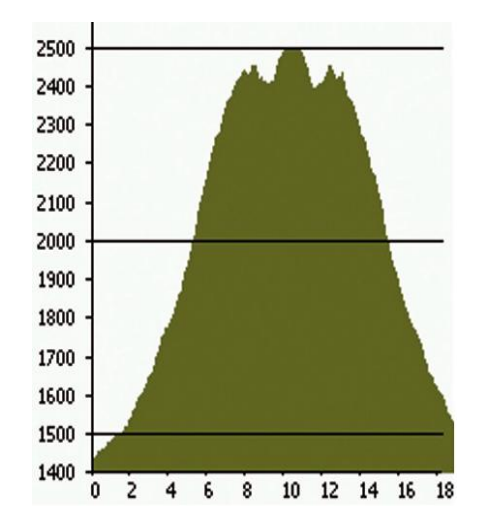

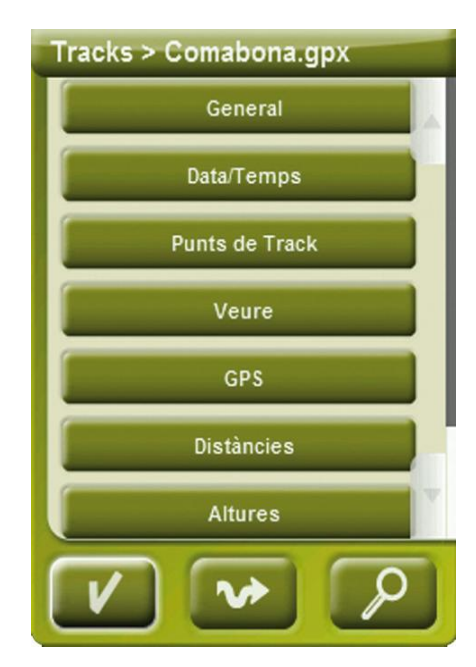

Lorsqu"une trace est activée, une série d'icônes apparaît au bas de l"écran. Vous pouvez alors: visionner les propriétés de la trace, voir le profil altimétrique, visualiser la trace sur la carte, naviguer la trace,...

## Édition de trace

Par exemple, si vous souhaitez modifier certains des points de la trace ou ajouter de nouveaux points, il est possible d"éditer la trace (Menu contextuel depuis la liste des traces > Editer trace).

#### Ajouter des points à la trace

Pour ajouter des points, cliquez tout d'abord sur le point à partir duquel vous souhaitez ajouter de nouveaux points. Ensuite cliquez successivement sur la carte à l"endroit où vous souhaitez ajouter ces différents points.

#### Éliminer des points de la trace

Pour éliminer un point, ouvrez le menu contextuel sur ce même point et choisissez "Éliminer".

#### Déplacer des points sur la trace

TwoNav offre également la possibilité de déplacer un point qui aurait été mal placé. Il suffit de cliquer dessus et de le déplacer vers la position correcte. Vous pouvez également entrer des coordonnées exactes pour ce point depuis le menu contextuel.

*Note: Pour sortir de l'édition de trace, Menu contextuel > Fermer édition.*

#### Inverser la trace

Si votre désir est de retourner d'où vous venez et vous souhaitez pour cela suivre la trace précédemment enregistrée, il suffit d'inverser l'ordre des points de cette même trace: Menu principal > Données > Traces, choisir la trace que vous souhaitez inverser et, depuis le menu contextuel, sélectionnez alors "Inverser trace".

Une fois inversée, vous pourrez suivre la trace comme expliqué dans la section antérieure ("Naviguer une trace").